# Panopto for Mac OS

# **Panopto for Mac OS**

#### **Software Installation**

Software installation for university computers is available from the Self-Service app (contact IT Servicedesk for more information). For home computers, software is available from the Panopto [web interface](https://abdn.cloud.panopto.eu/) after logging in. Panopto give details of Mac operating system (OS) compatibility at *[Learn About Supported Versions of Panopto for Mac](https://support.panopto.com/s/article/keynote-compatibility-2)*. You can check your OS version by clicking the Apple menu (top left) and selecting "About this Mac".

#### **Recording a presentation**

Logging in with your university credentials will allow you to record. Click **Create New** Recording (top left) to begin.

#### **Primary Source**

**Select your web cam** from the "video" drop down. You should see a preview in the space above.

**Select your preferred microphone** from the "audio" drop down. You should see the green equaliser bar below move up and down when you talk.

#### **Secondary Source**

If you wish to record your Mac desktop to demonstrate software, for "Secondary 1" select source **Built-in Display**. If you only intend to use slides, you can set this to **None**.

#### **Slides**

Ensure that **Record PowerPoint** is selected.

#### **Record**

To start recording click **Record** (top left).

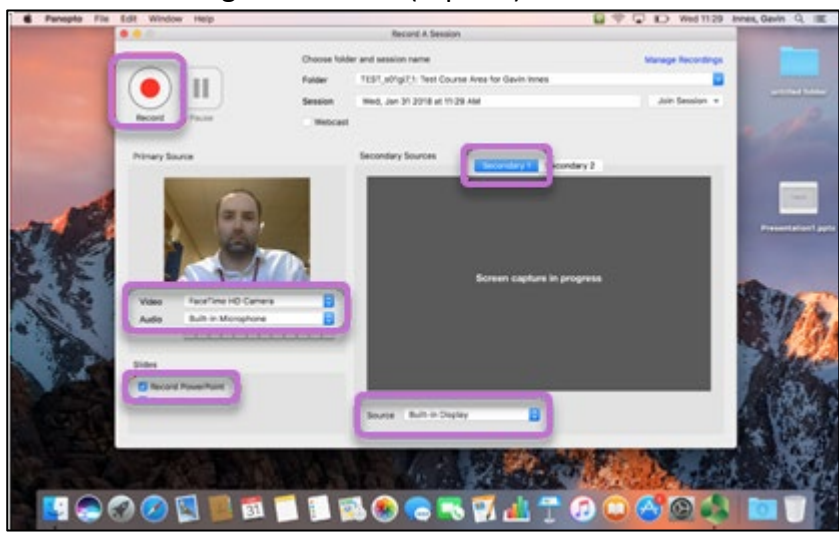

*Figure 1 The Panopto recorder in MacOS. The following features are highlighted: Record, video and audio sources, slides, secondary sources and the selection of the secondary source.*

 $\begin{array}{c} \hline \end{array}$ 

# **Presenting**

**Important**: Now open your Presentation and start the slide show by selecting **Slide Show** (top centre) and **From Beginning**.

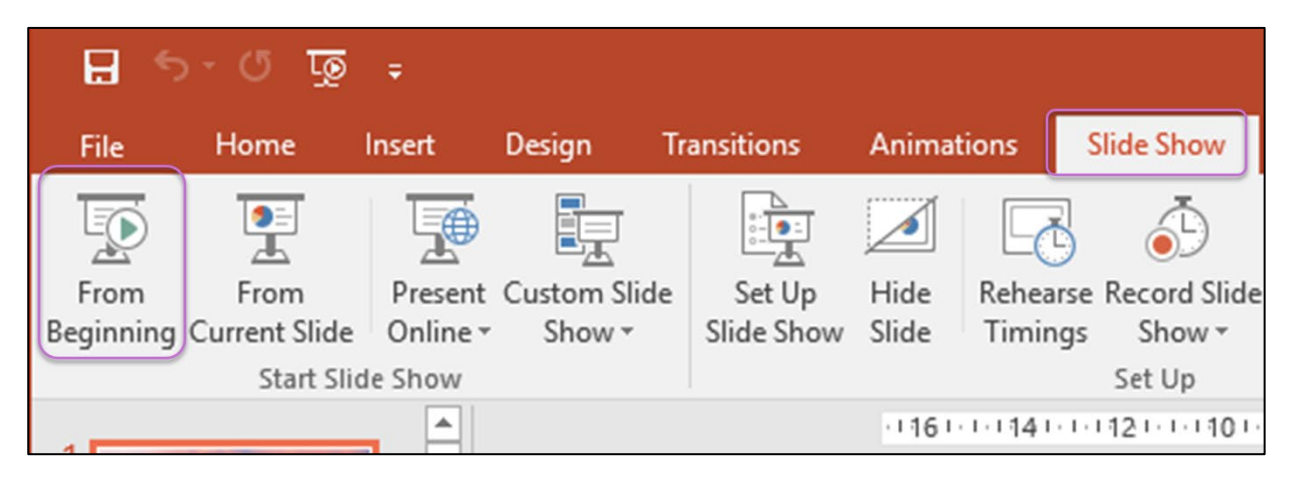

*Figure 2 The toolbar in PowerPoint. The Slide Show tab is selected and the 'Start Slide Show from Beginning'* 

Deliver the presentation.

Once complete, leave the presentation and **close** PowerPoint.

## **Saving and uploading**

Click **Stop** to end the recording (top left in Panopto).

Click **Upload** to save the recording on the Panopto web site and you will also receive an email with the link ready to be edited and shared with students.

## **Video Tutorials**

Please see the list below for some video tutorials which may provide extra support on using Panopto

- [eLearning: Panopto Video](https://www.abdn.ac.uk/staffnet/teaching/video-tutorials-10449.php#Panopto) Tutorials
- eLearning: [Short \(6min\) Panopto Workshop](https://abdn.cloud.panopto.eu/Panopto/Pages/Viewer.aspx?id=4780dc36-266b-46a4-bc57-ab98009a691d)

#### **Further Resources**

- Toolkit: [Panopto](https://www.abdn.ac.uk/toolkit/systems/lecture-capture/)
- IT Services: [Digital Capture –](https://www.abdn.ac.uk/it/services/media/digital-capture) Panopto
- MyAberdeen: [Adding captions to Panopto recordings](https://abdn.blackboard.com/bbcswebdav/xid-13955252_1)
- MyAberdeen: [Adding Panopto Recordings to MyAberdeen](https://abdn.blackboard.com/bbcswebdav/xid-10764701_1)